# Module Filelink pour Thunderbird

*Ou comment supprimer les pièces jointes lors de l'envoi de ses courriels…*

La sobriété numérique et la limitation de la taille des pièces jointes nous incitent à restreindre leur utilisation dans nos courriels.

Les personnels Education Nationale ont déjà la possibilité de partager des fichiers à l'aide d'un lien depuis le Nuage des apps.education.fr (Nextcloud).

Nous allons voir comment faciliter ce partage avec un module pour le client de messagerie Thunderbird. Ce module téléverse la pièce jointe de votre message dans votre Nuage et la remplace par un lien de téléchargement dans le corps du message.

# **1. Le Nuage de Apps.education.fr (Nextcloud)**

### **1.1. Accéder à son portail personnel**

A l'aide d'un navigateur internet, aller à l'adresse :<https://apps.education.fr/>

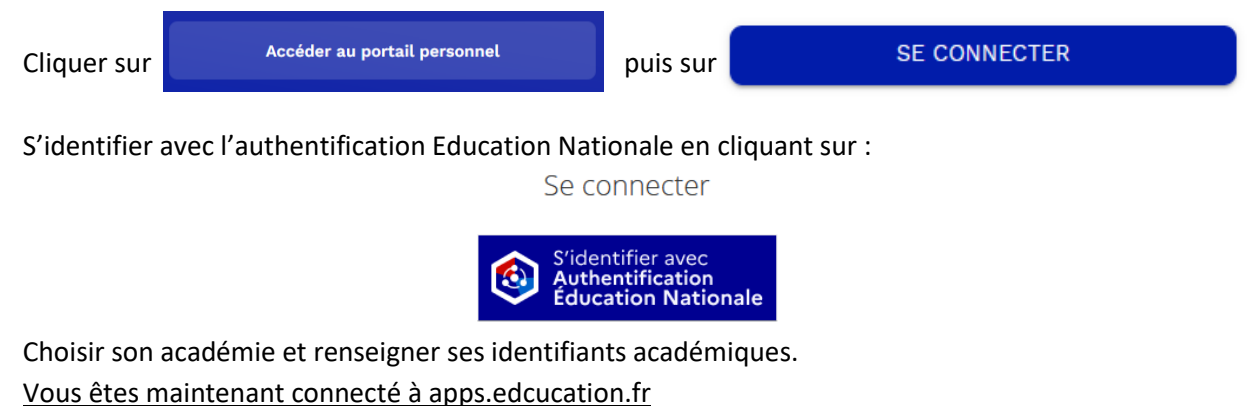

### **1.2. Accéder à l'App Nuage**

Une fois connecté à son portail des Apps, cliquer sur l'onglet Applications :

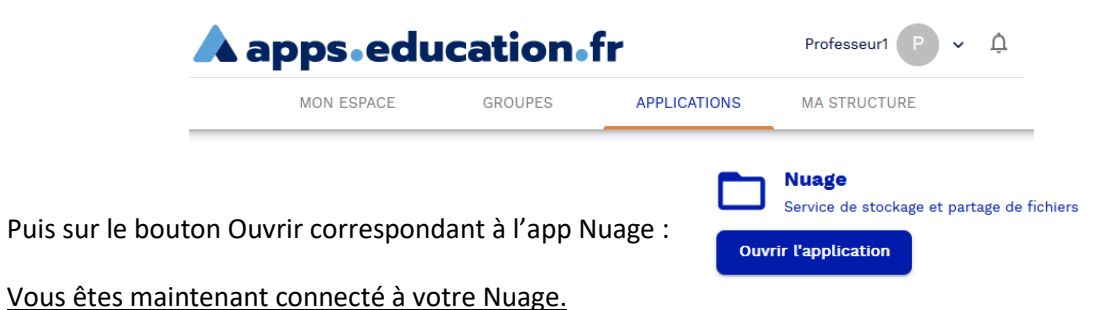

#### **1.3.Récupération des informations de connexion**

Relever le début de l'adresse de votre nuage, jusqu'à apps.education.fr (dans mon exemple cidessous, je relève : <https://nuage02.apps.education.fr/> ) :

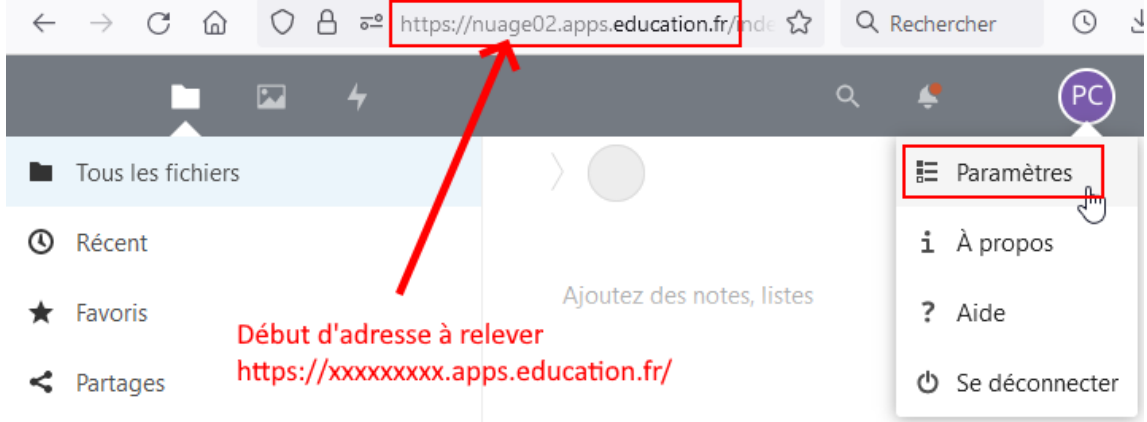

Puis cliquer sur votre avatar en haut à droite pour choisir Paramètres.

Cliquer sur le menu Sécurité puis dans la partie Appareils & sessions indiquer Thunderbird et cliquer sur le bouton Créer un nouveau mot de passe d'application :

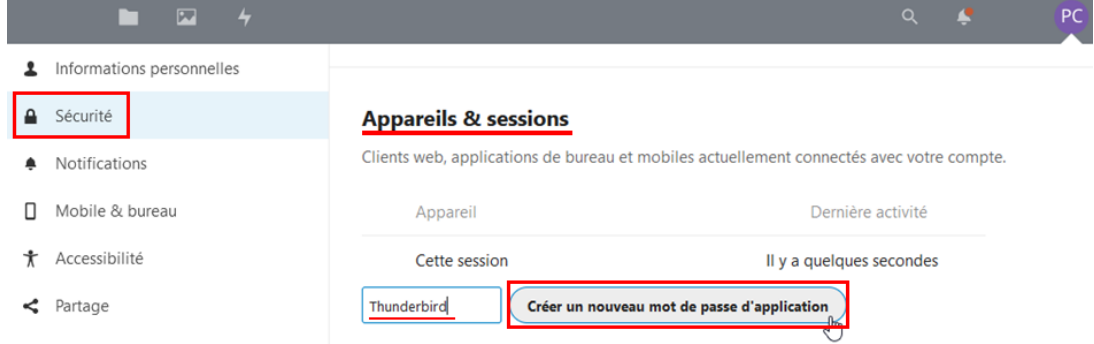

Relever votre nom d'utilisateur et le mot de passe associé se trouvant en bas de page puis cliquer sur Terminer :

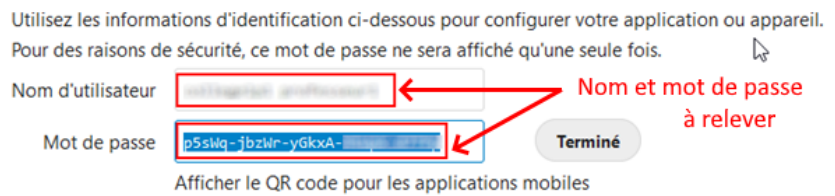

## **2. Le client de messagerie Thunderbird**

Cette documentation ne traite pas du paramétrage de la messagerie sous Thunderbird.

Si besoin, vous disposez de la documentation sur la messagerie du PIA : [https://pia.ac](https://pia.ac-grenoble.fr/portail/documentation/messagerie)[grenoble.fr/portail/documentation/messagerie](https://pia.ac-grenoble.fr/portail/documentation/messagerie) ainsi que du manuel suivant [: https://pia.ac](https://pia.ac-grenoble.fr/portail/sites/default/files/media/documentation/parametrage_de_la_messagerie_sous_thunderbird_v2_0.pdf)grenoble.fr/portail/sites/default/files/media/documentation/parametrage\_de\_la\_messagerie\_sous [thunderbird\\_v2\\_0.pdf](https://pia.ac-grenoble.fr/portail/sites/default/files/media/documentation/parametrage_de_la_messagerie_sous_thunderbird_v2_0.pdf)

### **2.1. Installer le module Filelink**

2.2. Dans le logiciel Thunderbird, aller dans le menu déroulant Outils puis Modules complémentaires et thèmes.

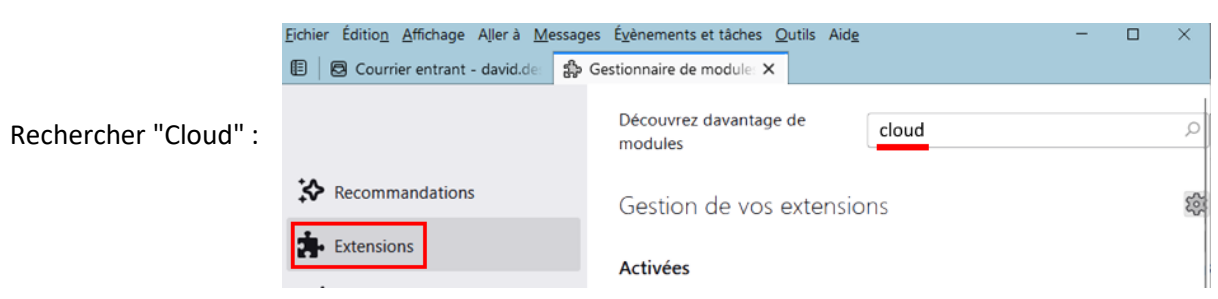

Parmi les modules proposés, cliquer sur Ajouter à Thunderbird le module : « \*cloud - FileLink for Nextcloud and ownCloud » puis cliquer sur Installer :

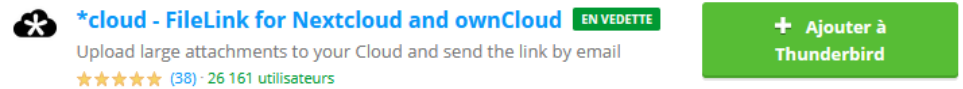

#### **2.3. Paramétrer le module Filelink**

Dans Thunderbird, aller dans le menu déroulant Outils puis Paramètres (sur Mac, l'accès aux paramètres se fait depuis le menu Thunderbird).

Dans le menu Rédaction, descendre jusqu'à la partie Pièces jointes et sélectionner \*cloud pour le paramétrer avec les informations de connexion relevées dans votre Nuage (voir chapitre 1.3) :

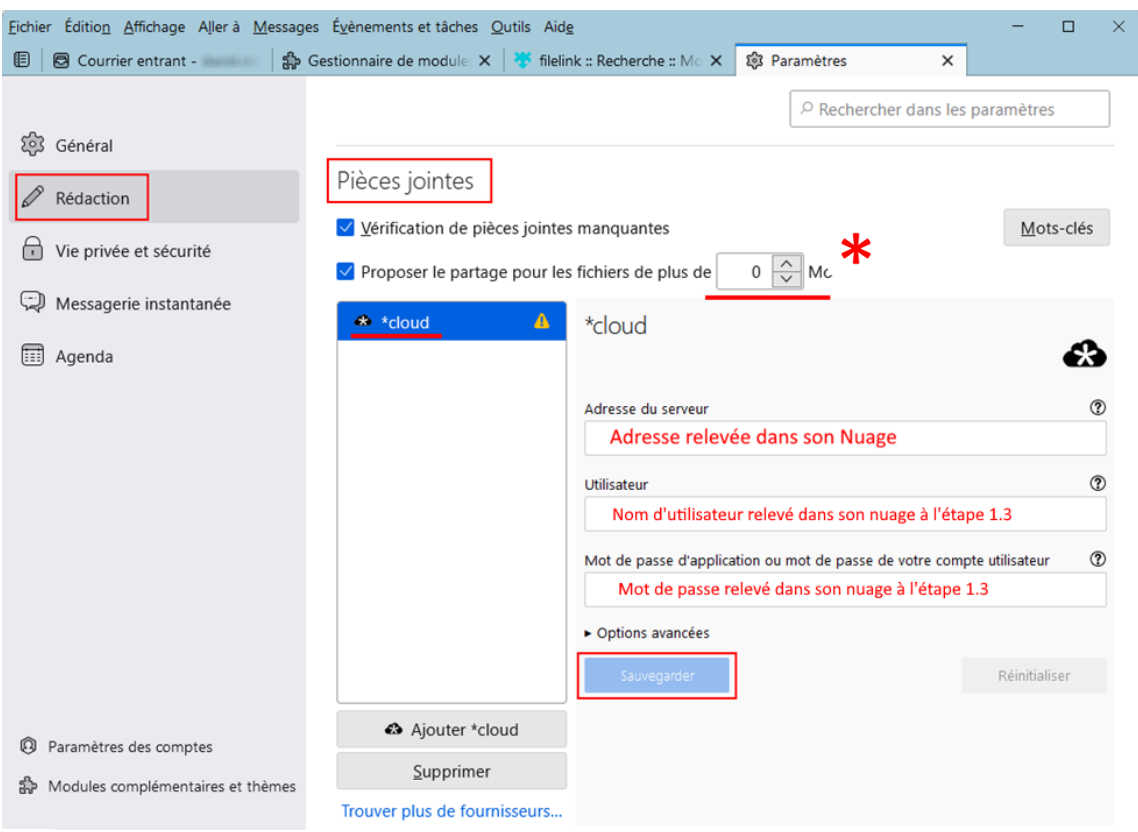

 En mettant la valeur 0 Mo, il est possible de proposer le remplacement de la pièce jointe quelle que soit sa taille.

Cliquer sur Sauvegarder pour voir un bandeau vert Réussi et l'espace disponible dans son Nuage :

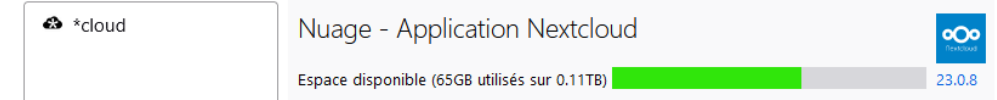

#### **2.3. Utiliser le module Filelink**

Ecrire un nouveau message et ajouter une pièce jointe dont la taille est suffisante pour proposer le partage du fichier.

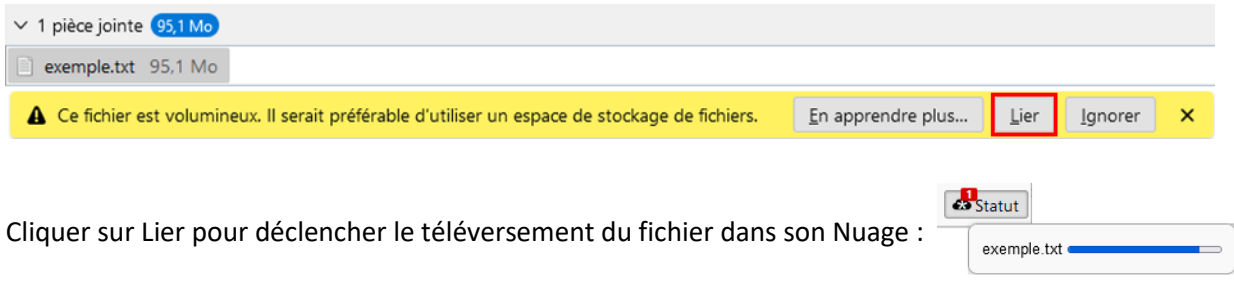

Une fois le téléversement terminé, lien suivant apparaît dans le message :

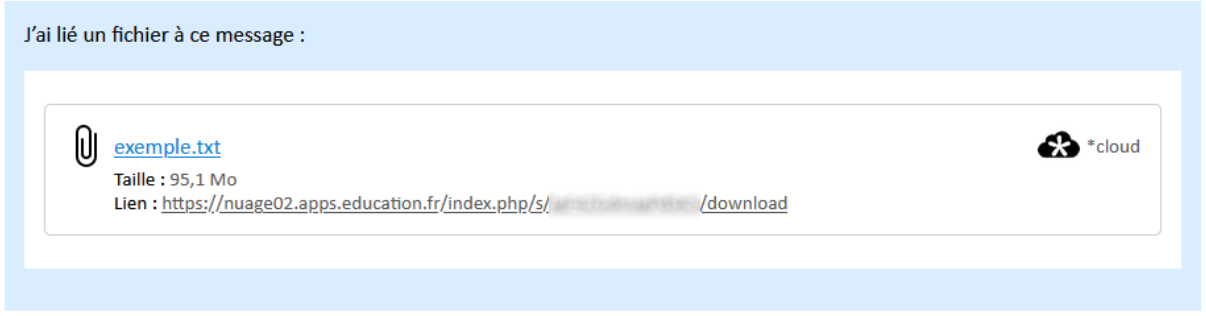

Vous pourrez ainsi envoyer des liens pour des fichiers sans limitation de taille.

La taille de vos messages augmentera très peu et votre impact environnemental sera limité.

#### *Remarque :*

A Le lien est établi. Notez bien que les pièces jointes seront accessibles à tous ceux qui peuvent voir ou deviner les liens.

Dans les options avancées des Paramètres du module, il est possible de fixer une durée d'expiration du lien.

Par contre, vos fichiers restent dans votre Nuage dans le dossier par défaut /Mail-attachments. Il faudra les effacer manuellement si besoin.

#### *Note des versions utilisées dans cette documentation :*

- Nextcloud version 23.0.8 intégré aux apps.education.fr
- Thunderbird version 102.3.1 pour Windows
- Module \*cloud FileLink for Nextcloud and ownCloud version 3.13.1

 $\mathsf{x}$